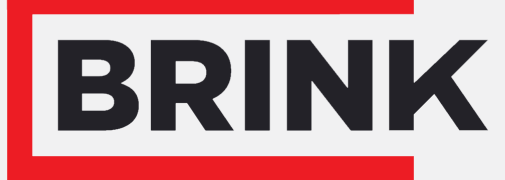

Air for life

# Instrucciones de instalación

Brink Air Control Español

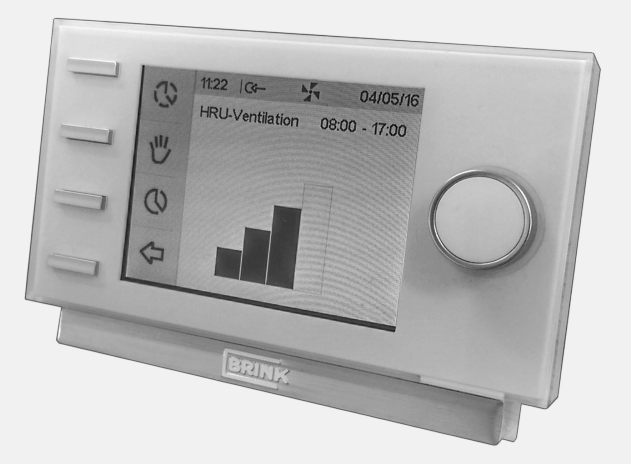

# Contenido

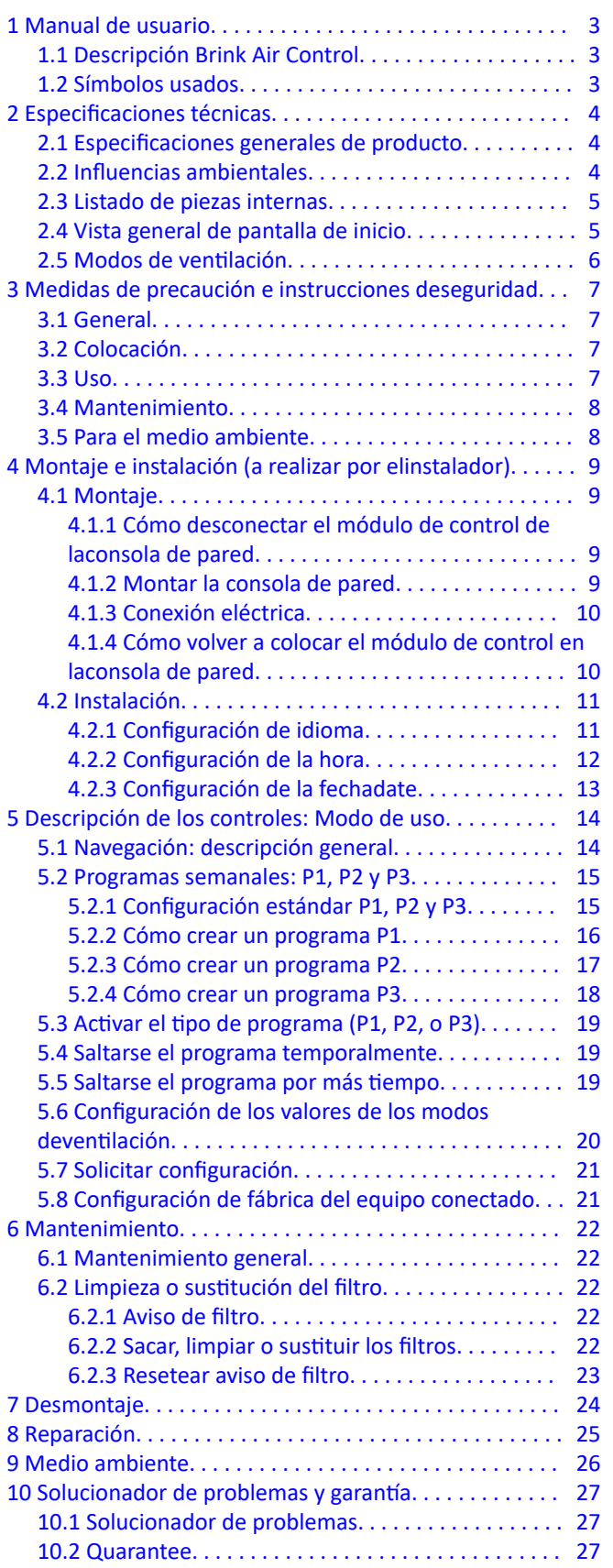

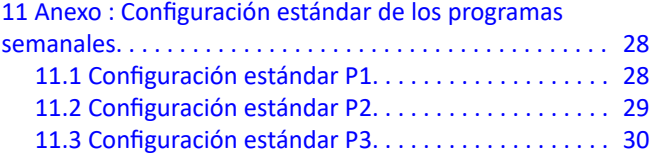

# <span id="page-2-0"></span>1 Manual de usuario

Estimado cliente:

Gracias por la compra de Brink Air Control. Este manual de usuario cuenta con toda la información necesaria para familiarizarse rápidamente con el producto. Le rogamos que repase bien esta información antes de poner el producto en funcionamiento.

Este manual de usuario es para el instalador y el usuario final del Brink Air Control. Utilice el índice para encontrar la información que necesite del manual.

Este es el manual ampliado. Además de este Manual de usuario hay una Guía rápida.

Guarde bien este Manual de usuario.

Para cualquier información o para solicitar más manuales, póngase en contacto con:

Brink Climate Systems B.V. P.O. Box 11 NL-7950 AA, Staphorst, Paises Bajos T: +31 (0) 522 46 99 44 F. +31 (0) 522 46 94 00 E. info@brinkclimatesystems.nl www.brinkclimatesystems.nl

## **1.1 Descripción Brink Air Control**

#### **Uso debido e indebido**

El Brink Air Control es para usarse en combinación con productos aprobados por Brink Climate Systems B.V. Brink Climate Systems B.V.no se responsabiliza de cualquier daño provocado por un uso irregular, equivocado o irresponsable. Es importante comprender bien este manual de usuario en su totalidad.

#### **Trabajar con otros aparatos**

El Brink Air Control está conectado a otros aparatos. El buen uncionamiento del Brink Air Control depende parcialmente el funcionamiento de estos equipos. Para poder usar el Brink Air Control es esencial que haya estos equipos y que funcionen bien.

## **1.2 Símbolos usados**

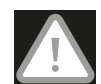

#### **¡Advertencia!**

El usuario se puede dañar (gravemente) o puede dañar el producto. Una advertencia indica el riesgo de daño al usuario o el producto, si el usuario no realiza las tareas con cuidado.

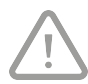

#### **¡Cuidado!**

El producto puede correr riesgo. «Cuidadosamente» indica el riesgo de daño al producto, si el usuario no realiza las tareas con cuidado.

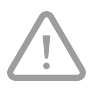

#### **¡Atención!**

Una observación con información adicional para el usuario. Una observación llama la atención al usuario de posibles problemas.

# <span id="page-3-0"></span>2 Especificaciones técnicas

## **2.1 Especificaciones generales de producto**

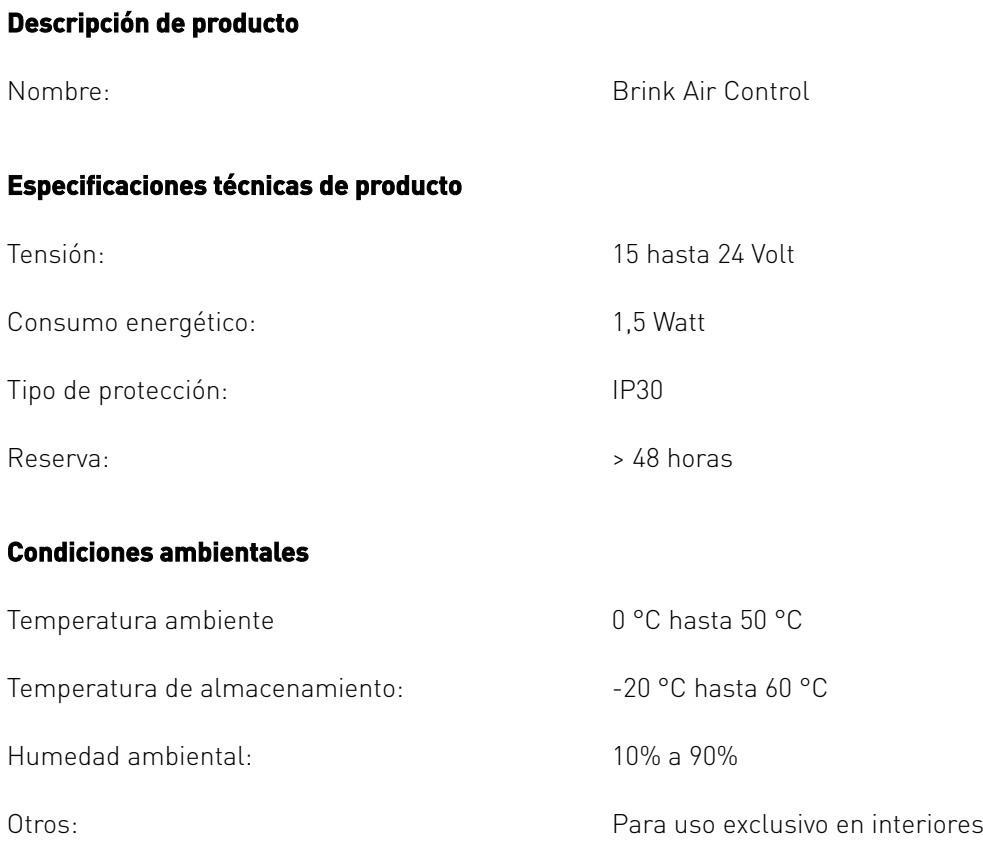

## **2.2 Influencias ambientales**

Para que funcione bien el Brink Air Control tiene que instalarse y usarse en un espacio con las condiciones ambientales correctas. El Brink Air Control solo se puede colgar en interiores, pero no cerca de una fuente de calor, un radiador, en un lugar con corriente o en un entorno húmedo. El Brink Air Control tampoco se puede exponer a la radiación directa (luz del sol). El Brink Air Control tampoco se puede colgar cerca de un campo magnético. Esto puede dañar los componentes internos.

## <span id="page-4-0"></span>**2.3 Listado de piezas internas**

El Brink Air Control cuenta con una serie de botones con los que se puede controlar el aparato:

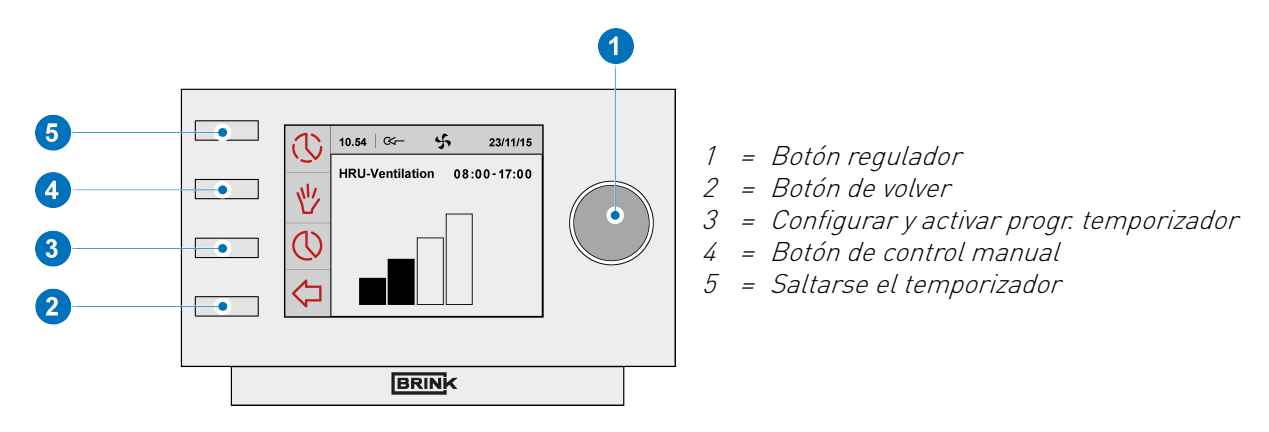

## **2.4 Vista general de pantalla de inicio**

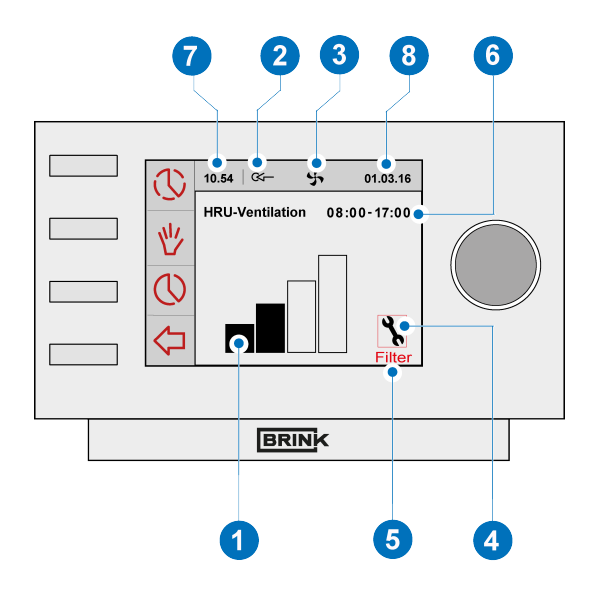

- 1 = Indicador de débito
- 2 = Indicador de la conexión eBus
- 3 = Indicador del ventilador
- 4 = Símbolo de avería
- 5 = Aviso de filtros
- 6 = Bloque de hora actual
- 7 = Hora
- 8 = Fecha actual (día/mes/año)

## <span id="page-5-0"></span>**2.5 Modos de ventilación**

El Brink Air Control cuenta con cuatro modos de ventilación. Usted mismo puede activar un modo de ventilación (si desea más información, consulte el capítulo  $\rightarrow$  [Descripción de los controles: Modo](#page-13-0) [de uso](#page-13-0) página 14 ). Puede modificar el valor de cada modo de ventilación, consulte el apartado  $\rightarrow$  [Configuración de los valores de los](#page-19-0) [modos deventilación](#page-19-0) página 20 . Puede consultar los valores configurados en el menú de información del equipo.

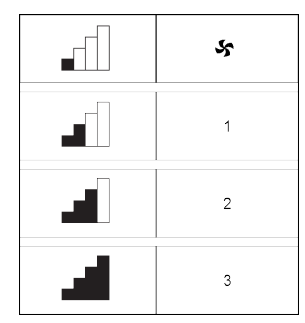

*Modos de ventilación*

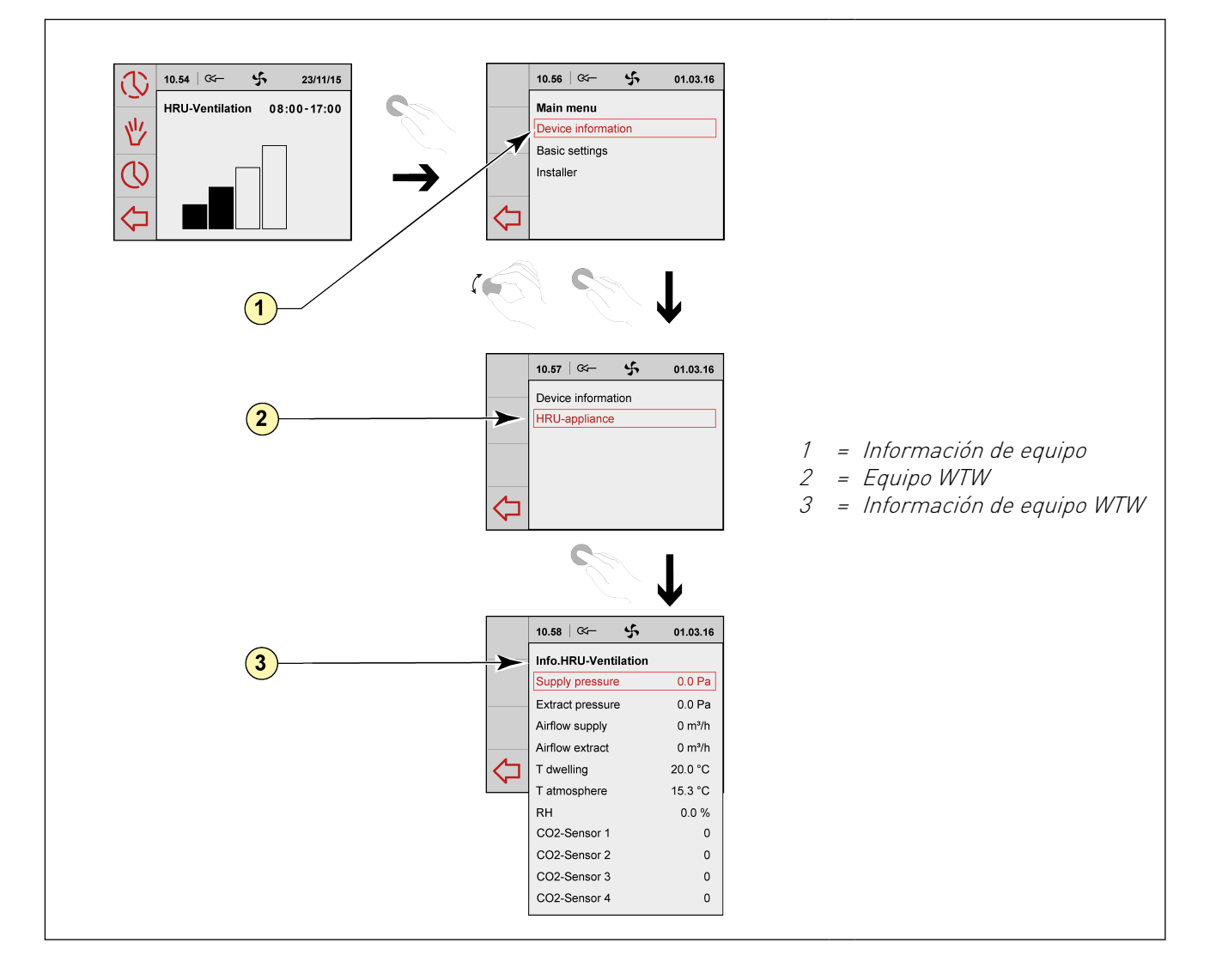

# <span id="page-6-0"></span>3 Medidas de precaución e instrucciones deseguridad

## **3.1 General**

#### **¡Advertencia!**

Las tareas de instalación y montaje necesarias para poder poner en marcha su Brink Air Control, las tiene que realizar un instalador autorizado por Brink Climate Systems B.V.

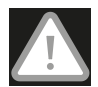

#### **¡Advertencia!**

Desconecte inmediatamente su Brink Air Control de la corriente, desenchufando el contacto de pared, si:

- Si hubiera piezas del Brink Air Control expuestas, taladradas, húmedas o se hubieran caído;
- El cable de alimentación esté dañado;
- La pantalla esté rajada o rota.

Póngase en contacto con Brink Climate Systems B.V. o con su proveedor.

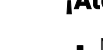

#### **¡Atención!**

- No utilice nunca piezas que no sean las originales.
- Utilice el Brink Air Control únicamente en interiores y con temperaturas de entre 0 °C y 50°C y con una humedad relativa de entre el 10% y el 90%.
- Si el Brink Air Control se avería o si se vuelve a la configuración de fábrica, se pierden todos los ajustes (menos el aviso de filtro). No hay copia de seguridad disponible.

## **3.2 Colocación**

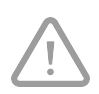

#### **¡Atención!**

El montaje y la instalación los tiene que realizar un instalador reconocido por Brink Climate Systems B.V. Cuando instale el aparato, tenga en cuenta los siguientes requisitos:

- El Brink Air Control se tiene que colocar a una altura de unos 1,65 m por encima del suelo;
- No se puede cubrir el Brink Air Control con una cortina o armario;
- **Para otros requisitos ambientales, consulte el apartado**  $\rightarrow$  **[Influencias ambientales](#page-3-0) página 4**

## **3.3 Uso**

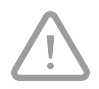

#### **¡Atención!**

Los parámetros que no se incluyen en este Manual de usuario son para los instaladores reconocidos por Brink Climate Systems B.V. No lo cambie usted mismo.

## <span id="page-7-0"></span>**3.4 Mantenimiento**

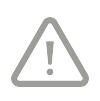

#### **¡Cuidado!**

Limpie la pantalla con un paño suave. No aplique nunca agua y/o líquido (limpiador) sobre la pantalla.

## **3.5 Para el medio ambiente**

#### **¡Atención!**

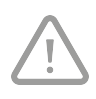

No se puede eliminar el Brink Air Control como un desecho municipal sin clasificar, se tiene que desechar como un residuo clasificable.

Infórmese en su zona sobre las posibilidades de entrega del Brink Air Control cuando deje de usarlo. No tire equipos y piezas electrónicas, procure que (las piezas) del Brink Air Control se pueda(n) entregar, reciclar o volver a usar.

# <span id="page-8-0"></span>4 Montaje e instalación (a realizar por elinstalador)

El montaje y la instalación los tiene que realizar un instalador reconocido por Brink Climate Systems B.V.

# **4.1 Montaje**

Para montar el Brink Air Control tiene que realizar uno a uno todos los pasos descritos en el apartado ( $\rightarrow$  Cómo desconectar el módulo de control de laconsola de pared página 9) hasta ( $\rightarrow$  [Cómo volver a colocar el módulo](#page-9-0) [de control en laconsola de pared](#page-9-0) página 10).

### **4.1.1 Cómo desconectar el módulo de control de laconsola de pared**

Desconecte el módulo de control de la consola de pared. Siga los siguientes pasos :

▪ Levante el módulo de control deslizándolo por los dos perfiles de guía en la consola de pared hasta que el módulo de control se pueda soltar.

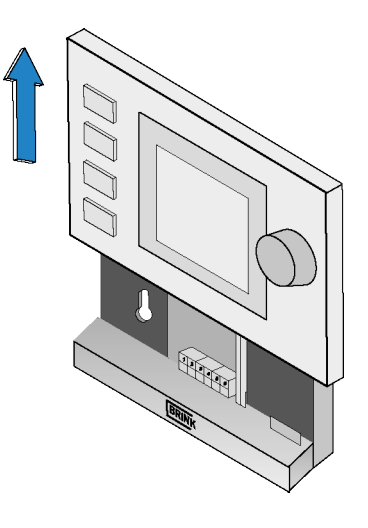

### **4.1.2 Montar la consola de pared**

La consola de pared se puede fijar en una caja empotrada (Ø 55 mm) o se puede montar directamente en la pared con tornillos y tacos.

▪ Atornille la consola de pared en la posición correcta. Para so utilice los orificios de fijación estándar de la consola de pared.

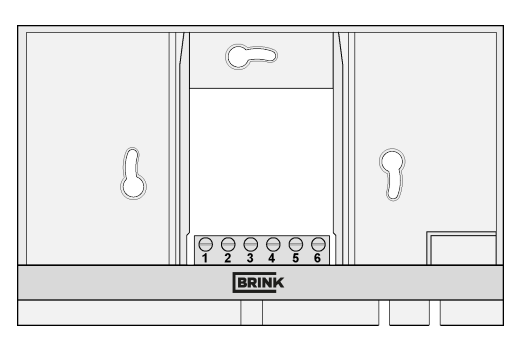

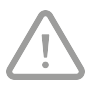

#### **¡Atención!**

Si quiere más información sobre instalación del Brink Air Control, consulte el apartado  $\rightarrow$ [Colocación](#page-6-0) página 7.

## <span id="page-9-0"></span>**4.1.3 Conexión eléctrica**

Para conectar eléctricamente el Brink Air Control siga los siguientes pasos:

- Introduzca el cable de dos terminaciones (que sale del equipo a instalar) por la apertura en la parte de atrás de la consola de pared.
- Compruebe que los extremos de los cables estén pelados de la forma correcta. Si no fuera así, hágalo.
- Atornille el cable al terminal núm. 1 y núm. 2. Si desea más información sobre la conexión correcta, consulte la norma de instalación del equipo que quiera conectar.

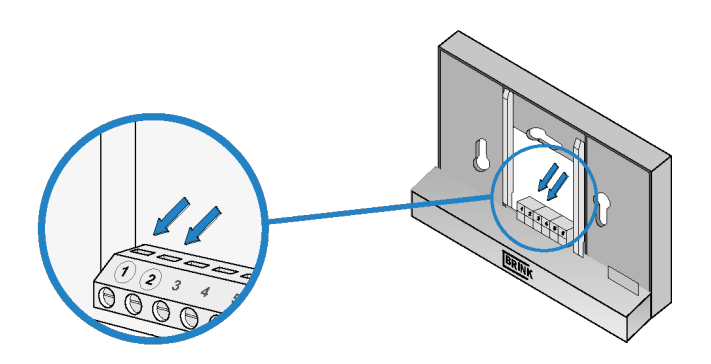

 $\overline{\phantom{a}}$ 

**BRIN** shis *do*r Li

 $> +25$  sec

## **4.1.4 Cómo volver a colocar el módulo de control en laconsola de pared**

Coloque el módulo de control en la consola de pared montada. Siga los siguientes pasos :

▪ Baje el módulo de control deslizándolo por los dos perfiles guía; procure que los perfiles guía de la consola de pared estén colocados correctamente en los huecos correspondientes del módulo de control.

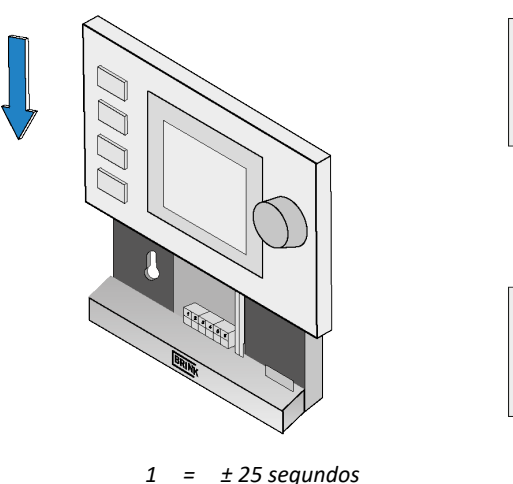

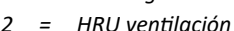

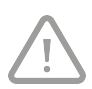

#### **¡Atención!**

El módulo de control tiene que ajustarse con un clic en la consola de pared. Solo entonces se habrá realizado una buena conexión eléctrica.

# <span id="page-10-0"></span>**4.2 Instalación**

## **4.2.1 Configuración de idioma**

Puede configurar el idioma en el que se muestran los menús. Para configurar un idioma, siga los siguientes pasos :

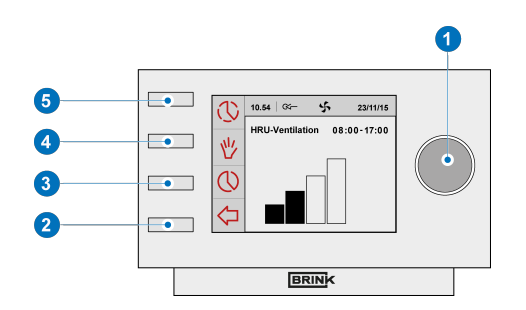

- Pulse varias veces Return para llegar "**2**" a la Pantalla principal (Main screen)
- Pulse en "**1**" . Se abrirá 'Menú principal (Main menu)'
- **·** Seleccione « Configuración básica (Basic settings)» girando "**1**"
- Pulse en "**1**" . Se abrirá 'Configuración básica (Basic settings)'
- Seleccione «Idioma (Language)» girando "**1**"
- Elija un idioma girando "**1**"
- Pulse en "**1**" para confirmar el idioma elegido
- Pulse varias veces Return para llegar "**2**" a la Pantalla principal

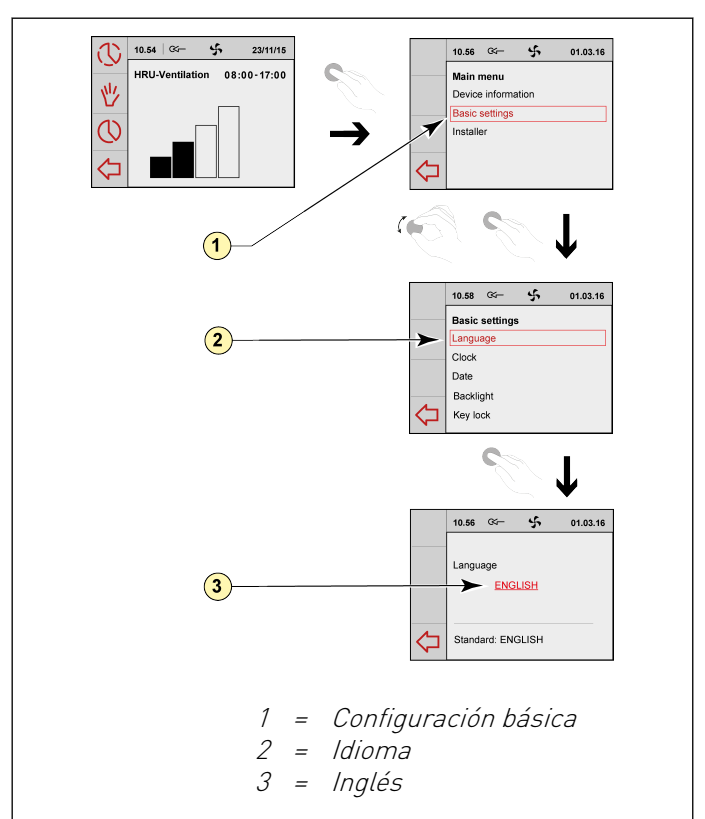

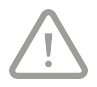

#### **¡Atención!**

Si su Brink Air Control está configurado en otro idioma que no sea el neerlandés, los nombres de los elementos del menú no coinciden con los de este manual de usuario.

## <span id="page-11-0"></span>**4.2.2 Configuración de la hora**

Puede configurar la hora. La hora se ve en la pantalla principal El Brink Air Control dispone tan solo de un indicador de 24 horas.

Para configurar la hora, tome los siguientes pasos:

- Pulse varias veces Return para llegar "**2**" a la Pantalla principal (Main screen)
- Pulse en "**1**" . Se abrirá el «Menú principal (Main menu)»
- Seleccione «Configuración básica (Basic settings)» girando "**1**"
- Pulse en "**1**" . Configuración básica (Basic settings)' se abrirá
- Seleccione «Hora (Clock)» girando "**1**"
- Pulse en "**1**" . Se abrirá 'Hora (Clock)'
- Cambie la hora girando "**1**"
- Pulse en "**1**" para confirmar la hora
- Repita los dos pasos anteriores tanto para los minutos como los segundos
- Pulse varias veces Return para llegar "**2**" a la Pantalla principal.

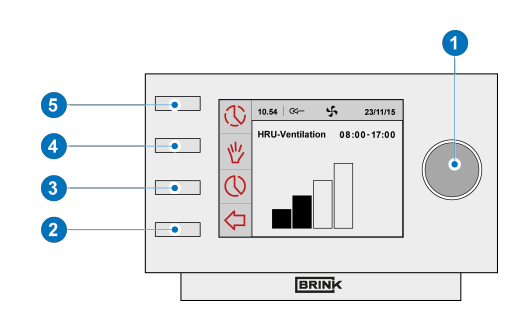

### <span id="page-12-0"></span>**4.2.3 Configuración de la fechadate**

Puede configurar la fecha. La fecha se ve en la pantalla principal. Para configurar la fecha, siga los siguientes pasos :

- Pulse varias veces Return para llegar "**2**" a la Pantalla principal (Main screen)
- Pulse en "**1**" . Se abrirá el «Menú principal (main menu)»
- **·** Seleccione «Configuración básica (Basic settings)» girando "**1**"
- Pulse en "**1**" . Se abrirá la «Configuración básica (Basic settings)»
- Seleccione «Fecha (Date)» girando "**1**"
- Pulse en "**1**" . Se abrirá 'Fecha (Date)'
- Cambie el día girando
- Pulse en "**1**" para confirmar el día
- Repita los dos pasos anteriores tanto para los meses como el año
- Pulse varias veces Return para llegar "**2**" a la Pantalla principal

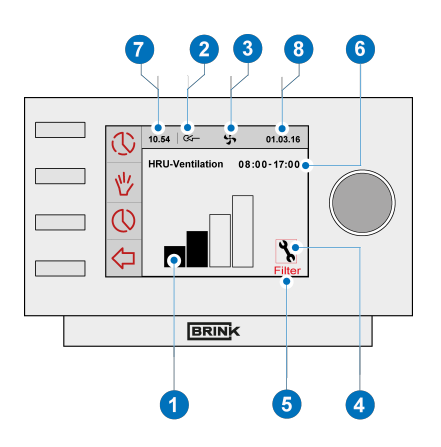

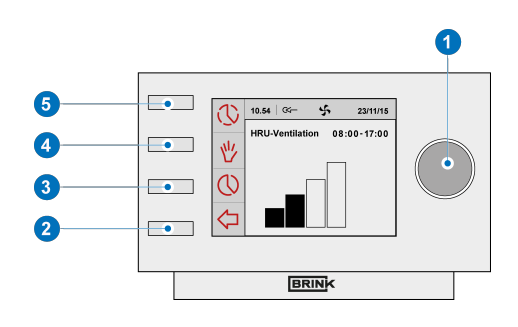

- 1 = Indicador de débito
- 2 = Indicador de la conexión eBus
- 3 = Indicador del ventilador
- 4 = Símbolo de avería
- 5 = Aviso de filtros
- 6 = Bloque de hora actual
- 7 = Hora
- 8 = Fecha actual (día/mes/año)

# <span id="page-13-0"></span>5 Descripción de los controles: Modo de uso

Con el Brink Air Control puede aumentar o reducir el modo de ventilación. Esto lo puede conseguir configurando un programa. Si el programa está en curso puede tomar control temporalmente.

## **5.1 Navegación: descripción general**

#### **Navegación por los menús**

El Brink Air Control tiene menús de navegación. Para hacerlo, use el botón de ajuste "**1**" . Para hojear los menús tiene que girar la rueda de ajuste . Puede abrir un elemento del menú seleccionado pulsando la rueda de ajuste .

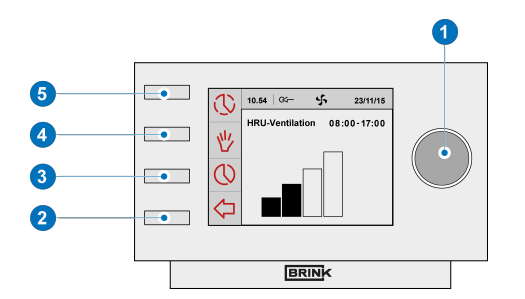

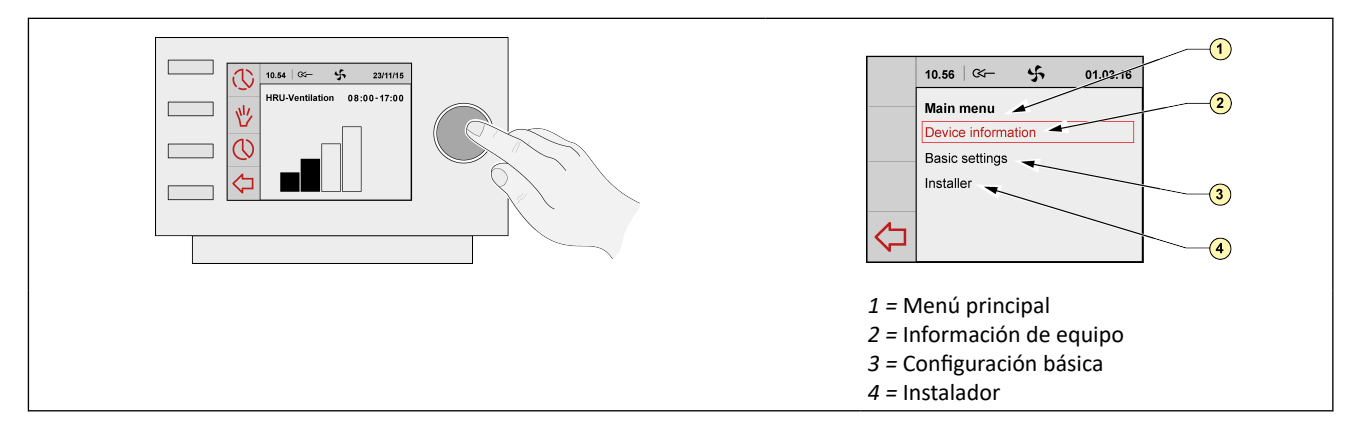

#### **Volver al menú principal**

El menú principal es la pantalla de inicio de Brink Air Control.

Siempre puede volver a su pantalla principal pulsando unas cuantas veces en Return "**2**" número de veces que tiene que pulsar en Return depende del nivel de submenú en el que se encuentre. No tenga miedo de pulsar Return demasiadas veces.

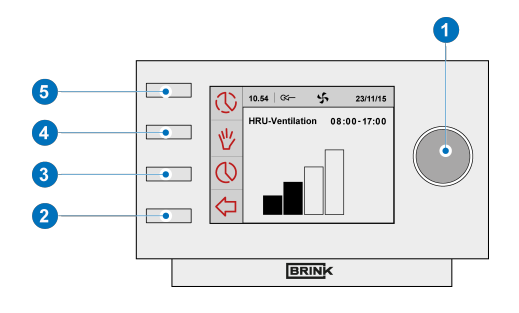

## <span id="page-14-0"></span>**5.2 Programas semanales: P1, P2 y P3**

Puede regular el modo de ventilación en un programa semanal. Puede elegir entre los programas P1, P2 y P3.

#### **Programa P1**

Aquí puede hacer un programa de día que es válido para todos los días de la semana.

#### **Programa P2**

Así puede hacer dos programas de día. Un programa diario para los días laborables «lu-vie» y un programa diario para los fines de semana «sá-do».

#### **Programa P3**

Aquí hace siete programas de día. Por cada día de la semana.

### **5.2.1 Configuración estándar P1, P2 y P3**

El Brink Air Control cuenta de forma estándar con programas diarios configurados. Esta configuración la puede encontrar en el anexo  $\rightarrow$  [Anexo : Configuración estándar de los programas semanales](#page-27-0) página 28.

### <span id="page-15-0"></span>**5.2.2 Cómo crear un programa P1**

- Pulse varias veces Return para llegar "**2**" a la Pantalla principal
- Pulse en 'Configurar y activar programa temporizador' "**3**";
- Elija «P1 semanal» girando "**1**"
- Pulse en "**1**" . Se abrirá «P1 semanal»

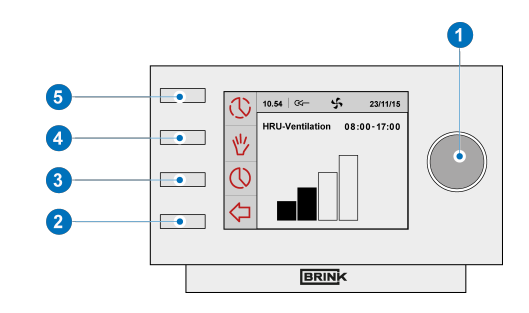

Puede elegir entre «Periodo 1», «Periodo 2», «Periodo 3», «Periodo 4», «Periodo 5» y «Periodo 6». Cada periodo es un momento del día en el que usted puede configurar el modo de ventilación. Para configurar el periodo 1, siga los siguientes pasos:

- Elija «Periodo 1» girando "**1**"
- Pulse en "**1**" ; se abrirá el «Periodo 1
- Seleccione «Hora de inicio» girando "**1**"
- Pulse en "**1**" ; se abrirá «Hora de inicio».
- Cambie la hora girando"**1**"
- Puede elegir entre 3.00 y 2.59 h.

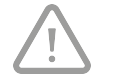

Si en determinado periodo se va demasiado tiempo hacia atrás, aparecerán unas rayitas que indican que este periodo y el anterior se han borrado.

▪ Pulse en "**1**" para confirmar la hora de inicio

Configure el modo de ventilación para el periodo 1. Siga los siguientes pasos :

- Seleccione «Modo de ventilación» girando "**1**"
- Pulse en "**1**" ; se abrirá «Modo de ventilación».
- Ponga el modo de ventilación para el periodo 1 girando "**1**"
- Pulse en "**1**" para confirmar el modo de ventilación para el periodo 1

Ha configurado el modo de ventilación para periodo 1. Los periodos 2 hasta 6 los puede configurar de la misma forma. Un periodo termina cuando empieza el nuevo.

### <span id="page-16-0"></span>**5.2.3 Cómo crear un programa P2**

- Pulse varias veces Return para llegar "**2**" a la Pantalla principal
- Pulse en 'Configurar y activar programa temporizador' "**3**";
- Elija «P2 semanal/fin de semana» girando "**1**"
- Pulse en "**1**" . Se abrirá «P2 semanal/fin de semana»

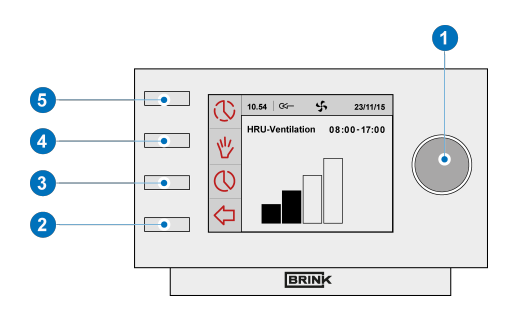

Puede elegir entre «Semana» y «Fin de semana». En «Semana» puede configurar un programa diario para el intervalo entre lunes y viernes. En «Fin de semana» puede configurar un programa diario para sábado y domingo.

#### **Semana**

- Elija «Semana» girando "**1**"
- Pulse en "**1**" . Se abrirá «Semana»
- (\*) Puede elegir entre «Periodo 1», «Periodo 2», «Periodo 3», «Periodo 4», «Periodo 5» y «Periodo 6». Cada periodo es un momento del día en el que usted puede configurar el modo de ventilación.

Para configurar el periodo 1, siga los siguientes pasos:

- Elija «Periodo 1» girando "**1**"
- Pulse en "**1**" ; se abrirá el «Periodo 1».
- Seleccione «Hora de inicio» girando "**1**"
- Pulse en "**1**" ; se abrirá «Hora de inicio».
- Cambie la hora de inicio girando "**1**"; Puede elegir entre 3.00 y 2.59 h.
- Pulse en "**1**" para confirmar la hora de inicio

Now set the ventilation mode for periodConfigure el modo de ventilación para el periodo 1. Siga los siguientes pasos :

- Seleccione «Modo de ventilación» girando "**1**"
- Pulse en "**1**" ; se abrirá «Modo de ventilación».
- Ponga el modo de ventilación para el periodo 1 girando "**1**"
- Pulse en "**1**" para confirmar el Débito para el periodo 1

Ha configurado el modo de ventilación para periodo 1. Los periodos 2 hasta 6 los puede configurar de la misma forma. Un periodo termina cuando empieza el nuevo.

#### **Fin de semana**

- Siga los pasos del apartado 5.3.3, hasta llegar a cuando tiene que elegir entre «Semana» y «Fin de semana»
- Elija «Fin de semana» girando "**1**"
- Pulse en "**1**" . Se abrirá «Fin de semana».
- Complete los pasos del apartado 5.3.3 en (\*)

### <span id="page-17-0"></span>**5.2.4 Cómo crear un programa P3**

- Pulse varias veces Return para llegar "**2**" a la Pantalla principal
- Pulse en 'Configurar y activar programa temporizador' "**3**";
- Seleccione «P3 diario» girando "**1**"
- Pulse en "**1**" . Se abrirá «P3 diario»

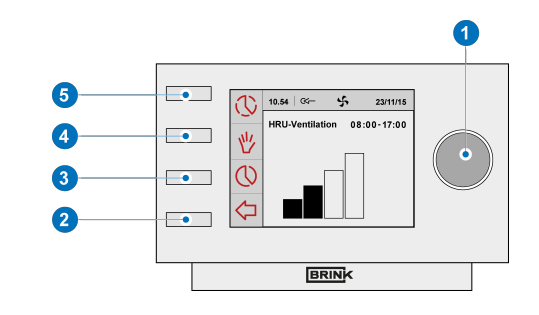

- (\*) Puede elegir entre los días entre «lunes» hasta «domingo». Para configurar un programa diario para el lunes, siga los siguientes pasos:
- Seleccione «lunes» girando "**1**"
- Pulse en **1** . Se abrirá «lunes».

Puede elegir entre «Periodo 1», «Periodo 2», «Periodo 3», «Periodo 4», «Periodo 5» y «Periodo 6». Cada periodo es un momento del día en el que usted puede configurar el modo de ventilación. Para configurar el periodo 1, siga los siguientes pasos:

- Elija «Periodo 1» girando "**1**"
- Pulse en "**1**" ; se abrirá el «Periodo 1
- Seleccione «Hora de inicio» girando "**1**"
- Pulse en "**1**" ; se abrirá «Hora de inicio».
- Cambie la hora de inicio girando "**1**" ; Puede elegir entre 3.00 y 2.59 h.
- Pulse en "**1**" para confirmar la hora de inicio

Configure el modo de ventilación para el periodo 1. Siga los siguientes pasos :

- Seleccione «Modo de ventilación» girando "**1**"
- Pulse en "**1**" ; se abrirá «Modo de ventilación».
- Ponga el modo de ventilación para el periodo 1 girando "**1**"
- Pulse en "**1**" para confirmar el modo de ventilación para el periodo 1.

Ha configurado el modo de ventilación para periodo 1. Los periodos 2 hasta 6 los puede configurar de la misma forma. Un periodo termina cuando empieza el nuevo. Cuando ya haya el programa diario para el lunes, puede repetir la operación para otros días de la semana. Repita los pasos del apartado 5.3.4, pero elija después de (\*) otro día que no sea lunes.

# <span id="page-18-0"></span>**5.3 Activar el tipo de programa (P1, P2, o P3)**

El Brink Air Control tiene tres tipos de programas semanales P1, P2 y P3. Puede programar usted mismo los programas semanales. Para más información, consulte el apartado  $\rightarrow$  [Programas semanales: P1, P2 y P3](#page-14-0) página 15.

Si quiere programas uno de los programas semanales, siga los siguientes pasos:

- Pulse varias veces Return para llegar "**2**" a la Pantalla principal
- Pulse en 'Configurar y activar programa temporizador' "**3**";
- Elija «Activar programa» girando "**1**"
- Pulse en "**1**" . Se abrirá «Activar programa»
- Elija P1, P2 o P3 girando "**1**"
- Pulse en "**1**" para activar P1, P2 o P3

## **5.4 Saltarse el programa temporalmente**

Puede saltarse el programa temporalmente. Para eso, complete los siguientes pasos

- Pulse varias veces Return para llegar "**2**" a la Pantalla principal
- Pulse en «Saltarse el temporizador» "**5**".
- Gire "**1**" para configurar temporalmente el modo de ventilación.

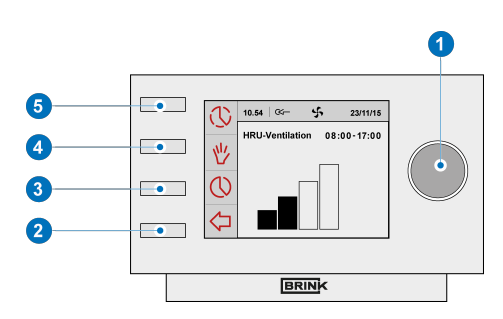

#### **¡Atención!**

En la parte superior de la pantalla verá hasta qué hora se aplica el nuevo modo de ventilación configurado. Una vez pasada esta hora, el programa se volverá a activar. Si se salta el programa del equipo en el modo máximo, el tiempo hasta que se active el programa es de 30 minutos. Esta acción la puede invalidar pulsando Return "**2**".

## **5.5 Saltarse el programa por más tiempo**

Si ha configurado un programa, lo puede anular manualmente, por ejemplo durante las vacaciones. Para anular el programa, complete los siguientes pasos :

- Pulse varias vecesReturn para llegar "2" a la Pantalla principal
- Pulse en "4" . En la **pa**ntalla aparecerá «Manual»
- Gire "1" para configurar el mod**o** de ventilación
- **El modo ventilación anula el programa. Si quiere** invalidad el modo manual, pulse en Return "**2**" . El botón Return "**2**" está activo pasados 10 segundos después de la última configuración.

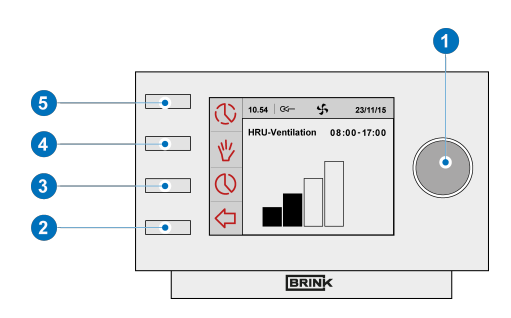

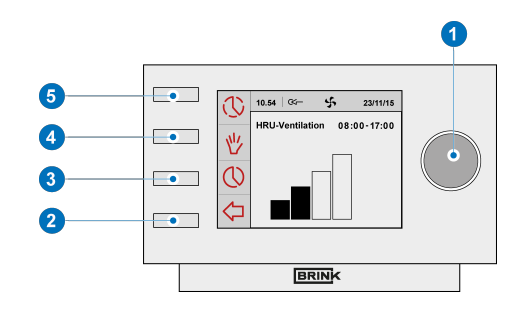

## <span id="page-19-0"></span>**5.6 Configuración de los valores de los modos deventilación**

Usted mismo puede configurar los valores por modo de ventilación.

Complete los siguientes pasos :

- Pulse varias veces Return p
- ara llegar "**2**" a la Pantalla principal (Main screen)
- Pulse en "**1**" . Se abrirá «Menú principal (Main menu)»
- Seleccione «Instalador (Installer)» girando "**1**".
- Pulse en "**1**" . Se abrirá el «Instalador (Installer)»
- Elija el equipo que quiera, girando "**1**"
- Pulse en "**1**" para confirmar el equipo elegido (o seleccione si no hubiera más que un equipo conectado, la opción equipo WTW)
- Seleccione «Configuración del equipo», girando "**1**".
- Pulse en "**1**" . Se abre «Configuración del equipo»
- Seleccione «Débito de aire posición 0» girando "**1**".

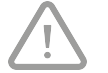

#### **¡Atención!**

«Débito 0» se refiere a modo de ventilación

«Débito 1» se refiere a modo de ventilación

«Débito 2» se refiere a modo de ventilación

«Débito 3» se refiere a modo de ventilación

- Configure «Débito de aire posición 0» girando "**1**".
- Pulse en "**1**" para confirmar el valor configurado «Débito de aire posición 0»

Los Débitos 1 hasta 3 se pueden configurar de la misma forma que Débito de aire 0.

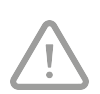

### **¡Atención!**

Para un modo de débito superior no puede introducir un valor por debajo del valor de un modo de débito inferior (Débito < Débito 1 < Débito 2 < Débito 3).

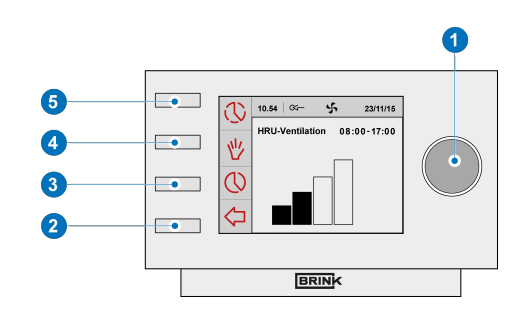

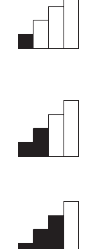

## <span id="page-20-0"></span>**5.7 Solicitar configuración**

Puede solicitar la configuración actual de Brink Air Control:

- Para eso, pulse en "**1**"
- Elija el equipo que quiera, girando "**1**"
- Pulse en "**1**" para confirmar el equipo elegido (o seleccione si no hubiera más que un equipo conectado, la opción equipo WTW)
- **·** Seleccione «Información de equipo (Device information)» girando "**1**" .
- Pulse en "**1**" . Se abrirá «Información de equipo (Device information)»
- Elija el equipo que quiera, girando "**1**"

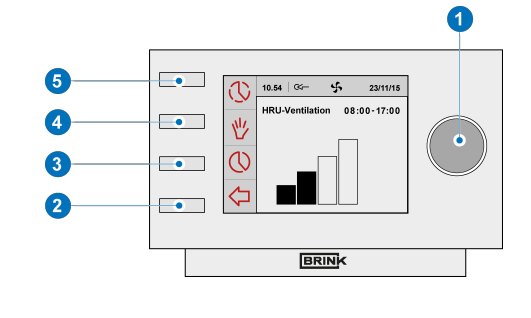

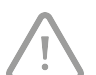

#### **¡Atención!**

En el menú Información del equipo puede consultar la configuración pero no modificarla.

## **5.8 Configuración de fábrica del equipo conectado**

En el Brink Air Control hay un equipo conectado. Puede cambiar todos los parámetros de este equipo a la configuración de fábrica. Para eso, complete los siguientes pasos:

- Pulse varias veces en Return "**2**" hasta llegar a la Pantalla principal (Main screen)
- Pulse en "**1**" . Se abrirá «Menú principal (Main menu)
- Seleccione «Instalador (Installer)» girando "**1**".
- Pulse en "**1**" . Se abre el «Instalador (Installer)»
- **Seleccione «Configuración de fábrica (Factory** setting)»girando "**1**".
- Pulse en "**1**" . Se abre «Configuración de fábrica (Factory setting)»
- Elija la opción «Sí (yes)» girando "**1**".
- Pulse en "**1**" para confirmar el volver a la configuración de fábrica
- Al elegir la configuración de fábrica todos los parámetros vuelven a ser los de fábrica. También se borran todos los avisos de avería.

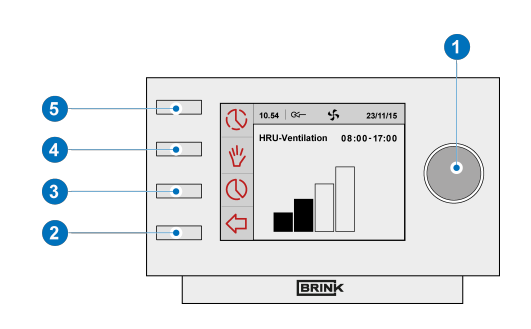

# <span id="page-21-0"></span>6 Mantenimiento

## **6.1 Mantenimiento general**

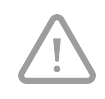

#### **¡Cuidado!**

Limpie la pantalla con un paño suave. No aplique nunca agua y/o líquido (limpiador) sobre la pantalla.

## **6.2 Limpieza o sustitución del filtro**

## **6.2.1 Aviso de filtro**

Si aparece el texto «FILTRO» en la pantalla del Brink Air Control , hay que limpiar o sustituir los filtros del equipo conectado al Brink Air Control.

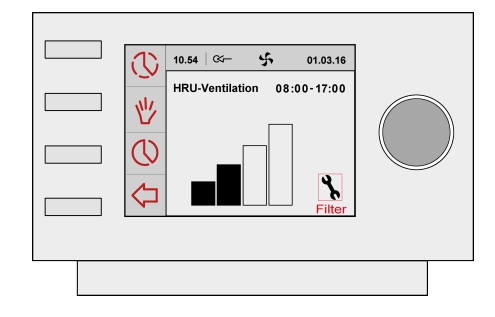

### **6.2.2 Sacar, limpiar o sustituir los filtros**

Para sacar los filtros, consulte el manual del equipo conectado al Brink Air Control.

### <span id="page-22-0"></span>**6.2.3 Resetear aviso de filtro**

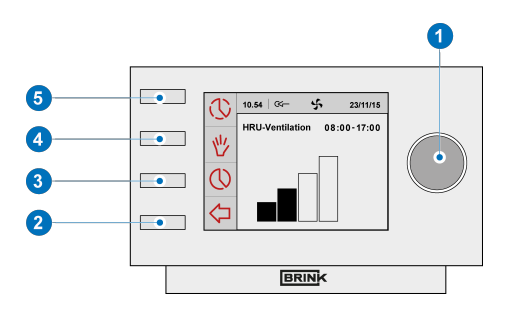

- Cuando haya limpiado o sustituido el filtro (o filtros) puede resetear el aviso de filtros. Para eso, mantenga pulsado el botón de ajuste al menos cinco segundos "**1**".
- Pulse varias veces Return para llegar"**2**" a la Pantalla principal.
- El texto «filtro» en la pantalla del Brink Air Control desaparece.

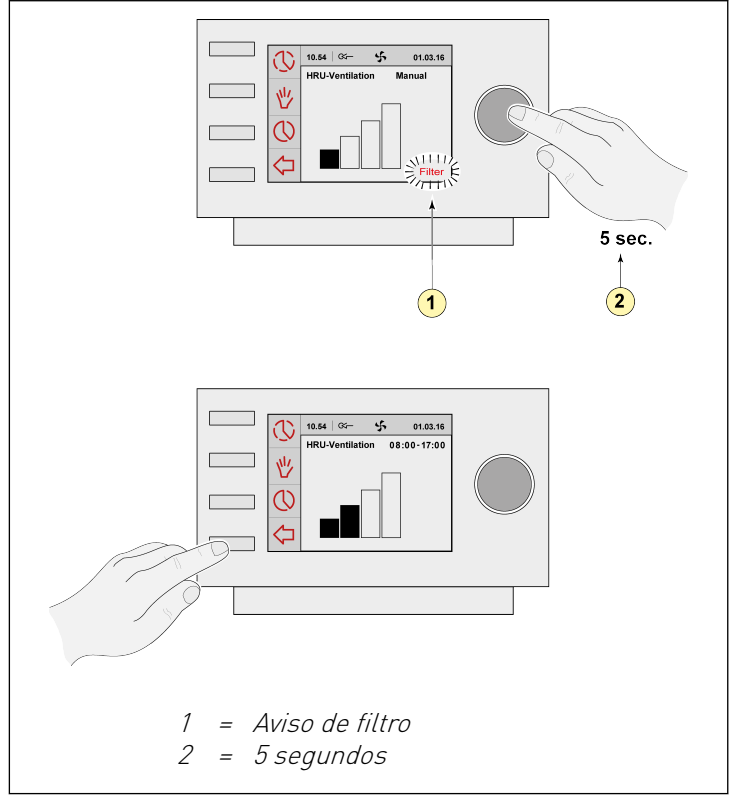

# <span id="page-23-0"></span>7 Desmontaje

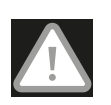

#### **¡Advertencia!**

No se permite desmontar uno mismo el Brink Air Control o sacar piezas del mismo. Esto solo lo puede hacer un mecánico de mantenimiento reconocido por Brink Climate Systems B.V.

# <span id="page-24-0"></span>8 Reparación

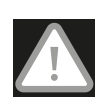

#### **¡Advertencia!**

No se permite abrir o reparar uno mismo el Brink Air Control o cualquiera de sus piezas. Esto solo lo puede hacer un mecánico de mantenimiento reconocido por Brink Climate Systems B.V.

# <span id="page-25-0"></span>9 Medio ambiente

#### **¡Atención!**

No se puede eliminar el Brink Air Control como un desecho municipal sin clasificar, se tiene que desechar como un residuo clasificable.

Infórmese en su zona sobre las posibilidades de entrega del Brink Air Control cuando deje de usarlo. No tire equipos y piezas electrónicas, procure que (las piezas) del Brink Air Control se pueda(n) entregar, reciclar o volver a usar.

#### **Cumplimiento con la directiva sobre sustancias**

Este producto cumple con la directiva 2011/65/EU del Parlamento y Consejo de Europa del 27 de enero de 2003 sobre las limitaciones en el uso de ciertas sustancias peligrosas para el medio ambiente en equipos electrónicos y las aplicaciones de dicha directiva (RoHS).

#### **Reconocimiento WEEE**

La directiva WEEE (las siglas en inglés de Waste Electrical and Electronic Equipment), que se implantó como ley europea el 13 de febrero de 2003, ha provocado un cambio drástico en el tratamiento de equipos eléctricos al final de su ciclo de uso. El objetivo de esta directiva es en primer lugar evitar que los equipos eléctricos acaban en la basura y fomentar además el volver a usar, el reciclaje y otras formas de recuperación de tales desechos limitando así la cantidad de basura. El logotipo WEEE en un producto o en el envoltorio es una indicación de que este producto no se puede llevar o tirar con la basura común. Tiene que desprenderse de todos sus viejos equipos electrónicos o eléctricos en los puntos especiales de recogida para tal fin. La recogida especial y un trato correcto de los antiguos equipos electrónicos y eléctricos nos ayudan a mantener las fuentes naturales. Además el reciclaje correcto garantiza la salud y seguridad del hombre y su entorno. Si desea más información sobre el procesamiento de los equipos electrónicos y eléctricos, reciclaje y puntos de recogida, póngase en contacto con su servicio municipal, su empresa local medioambiental, el proveedor al que le compró el aparato o el fabricante.

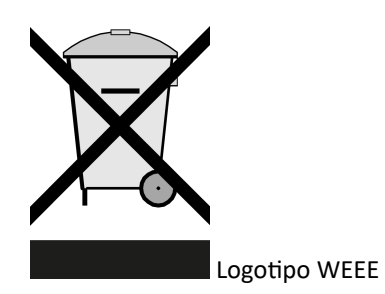

#### **Entrega y reciclaje**

Infórmese en su zona sobre las posibilidades de entrega del Brink Air Control cuando deje de usarlo. No tire equipos y piezas electrónicas, procure que (las piezas) del Brink Air Control se pueda(n) entregar, reciclar o volver a usar.

# <span id="page-26-0"></span>10 Solucionador de problemas y garantía

## **10.1 Solucionador de problemas**

Consulte la guía de instalación del equipo conectado al Brink Air Control para solucionar el problema del aviso de avería indicado en el Brink Air Control.

## **10.2 Quarantee**

El Brink Air Control ha sido fabricado por Brink Climate Systems B.V. con sumo cuidado y siguiendo las normas de calidad más exigentes. El funcionamiento del Brink Air Control tiene un periodo de garantía de dos años desde el momento de entrega. Esta garantía se extiende en base a las Condiciones Generales de Brink Climate Systems B.V. Las podrá encontrar en www.brinkclimatesystems.nl.

¿Quiere hacer una reclamación de la garantía? Hágalo por escrito a: Brink Climate Systems B.V. P.O. Box 11 NL-7950 AA, Staphorst, Países Bajos

Perderá el derecho a la garantía, en el caso de un uso incorrecto o inapropiado del Brink Air Control y el incumplimiento de las indicaciones de uso en este manual de usuario.

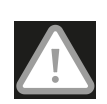

#### **¡Advertencia!**

No se permite realizar modificaciones en el hardware o software del Brink Air Control. Esto puede afectar el buen funcionamiento del Brink Air Control y en ese caso se anula la garantía.

No se permite abrir o reparar uno mismo el Brink Air Control o cualquiera de sus piezas. En tal caso se anularía la garantía.

# <span id="page-27-0"></span>11 Anexo : Configuración estándar de los programas semanales

# **11.1 Configuración estándar P1**

Semana (lunes hasta domingo)

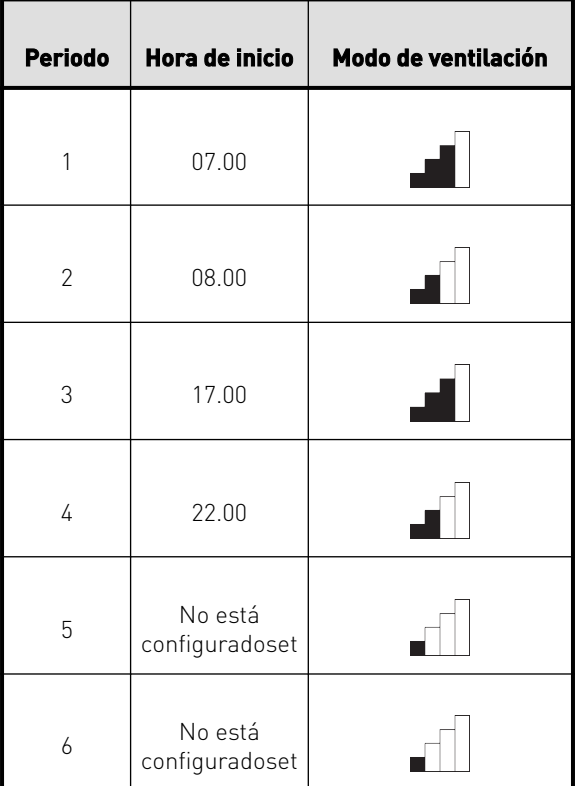

# <span id="page-28-0"></span>**11.2 Configuración estándar P2**

Semana (lunes hasta viernes)

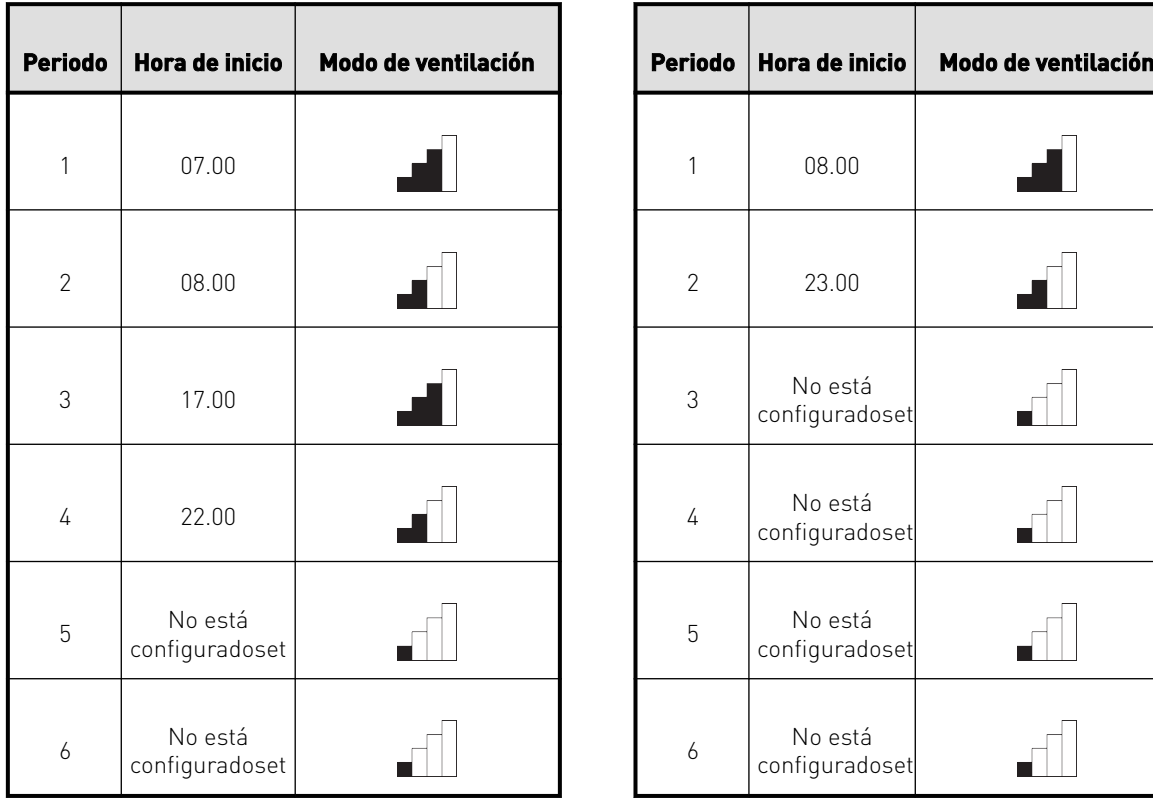

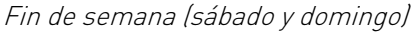

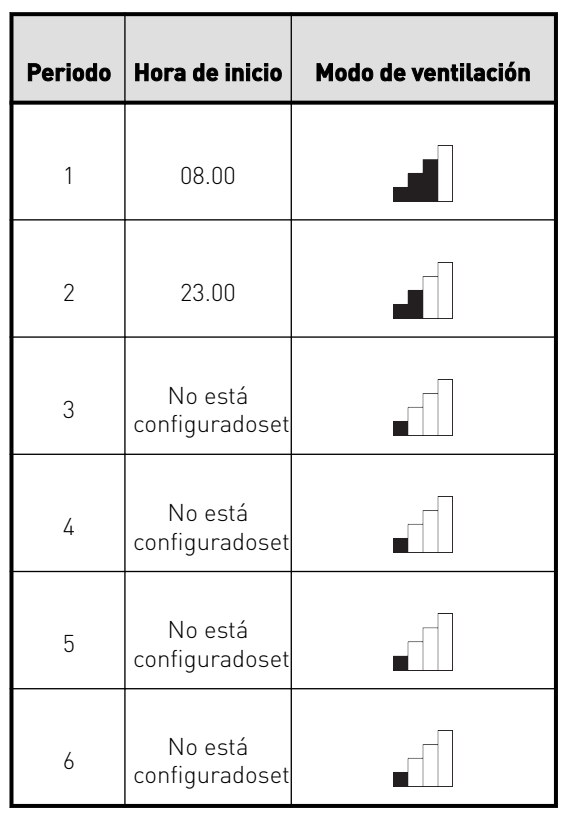

# <span id="page-29-0"></span>**11.3 Configuración estándar P3**

Lunes

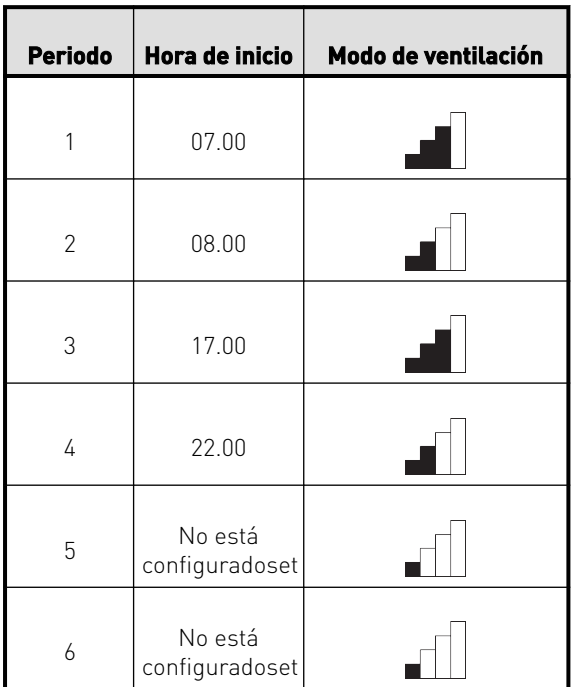

Martes (como el lunes) Miércoles (como el lunes) Jueves (como el lunes) Viernes (como el lunes) Sábado (como el lunes) Domingo (como el lunes)

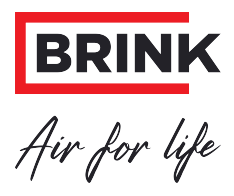

### **Brink Climate Systems B.V.**

P.O. Box 11, NL-7950AA Staphorst T: +31 (0) 522 46 99 44 E: info@brinkclimatesystems.nl www.brinkclimatesystems.nl